# **Instructie Jitsi Heemkundekring Myerle**

*Mierlose Verhalen - online bijeenkomst*

#### *Algemeen*

Om deel te nemen aan de online bijeenkomst maak je bij voorkeur gebruik van een laptop omdat daarin een ingebouwde microfoon en camera zitten. Daarnaast kun je ook gebruik maken van een pc maar zonder microfoon en camera kun je alleen luisteren en niet actief deelnemen. Ook kun je de Jitsi-app downloaden (in Google Play of de App-store) voor je mobiele telefoon of tablet, ook daar zitten een ingebouwde microfoon en camera in. Via deze app kun je alleen de gedeelde foto's en/of filmpjes niet zien. In het kort:

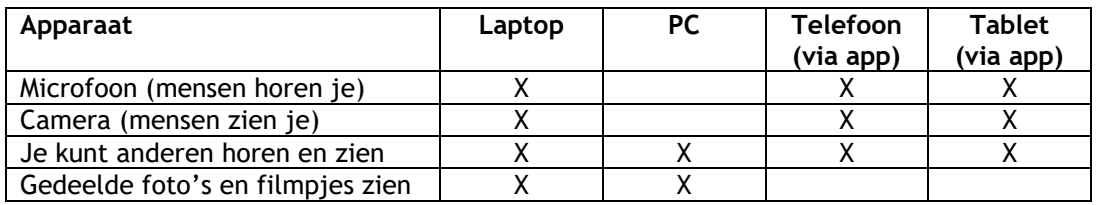

Het heeft dus een grote voorkeur om bij deelname gebruik te maken van een laptop.

### *Starten met Jitsi*

1. Klik op deze link [meet.jit.si/HeemkundekringMyerle](https://meet.jit.si/HeemkundekringMyerle) (ctrl + klik) of type die in de adresbalk.

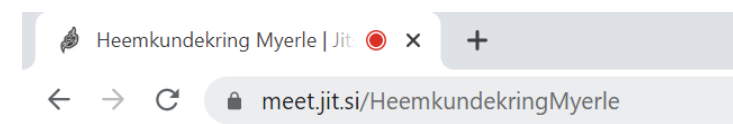

2. Er wordt (eenmalig) gevraagd om toegang te verlenen aan je microfoon en camera.

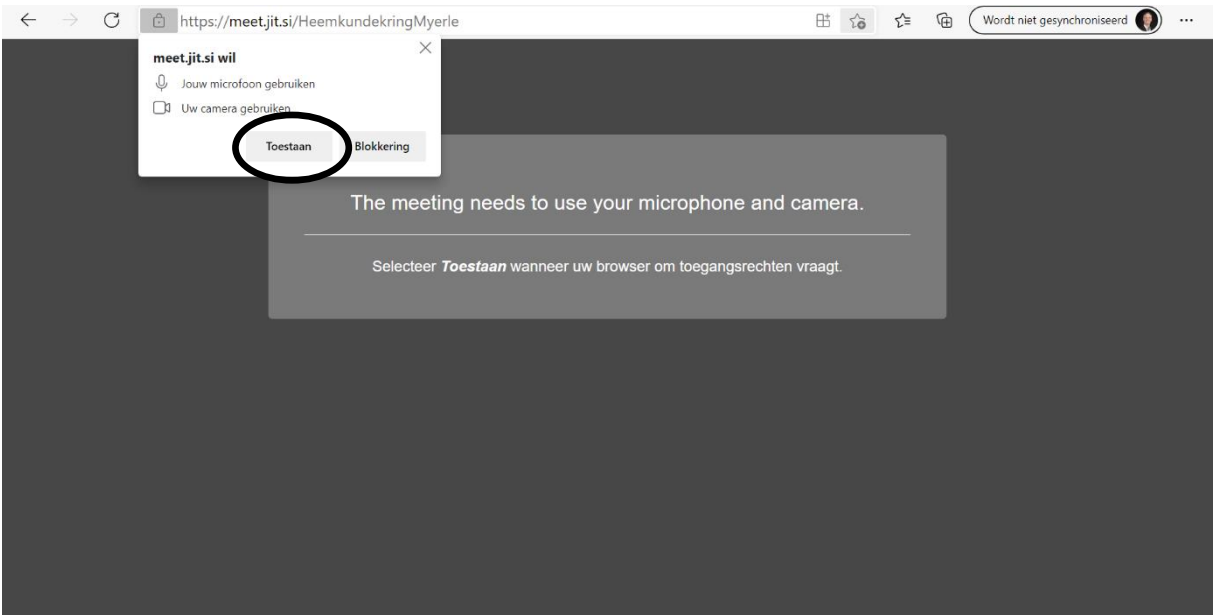

3. Bevestig deze vraag met Toestaan. Het kan ook zijn dat je dit apart dient te doen voor zowel microfoon en camera en/of dat je op OK dient te klikken.

4. Zet een kruisje in het vakje 'Laat me dit niet meer zien' en klik daarna op het kruisje rechtsboven zodat dit blok verdwijnt.

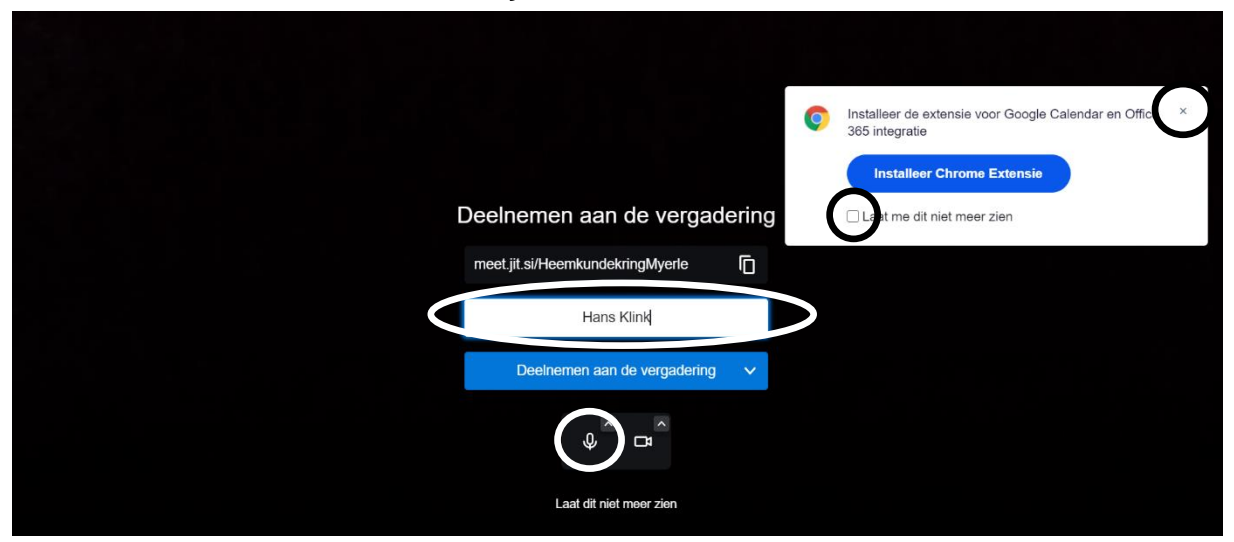

- 5. Vul je naam in en klik op de balk 'Deelnemen aan de vergadering'. Het heeft de voorkeur dat je op de microfoon klikt zodat er een streepje door de microfoon verschijnt zodat je niet hoorbaar (dempen) de bijeenkomst binnenkomt.
- 6. Je krijgt nu onderstaand beeld (met jezelf in beeld  $\odot$  en mocht je niet de enige in de vergadering zijn dan is dat blokje ook verdwenen).

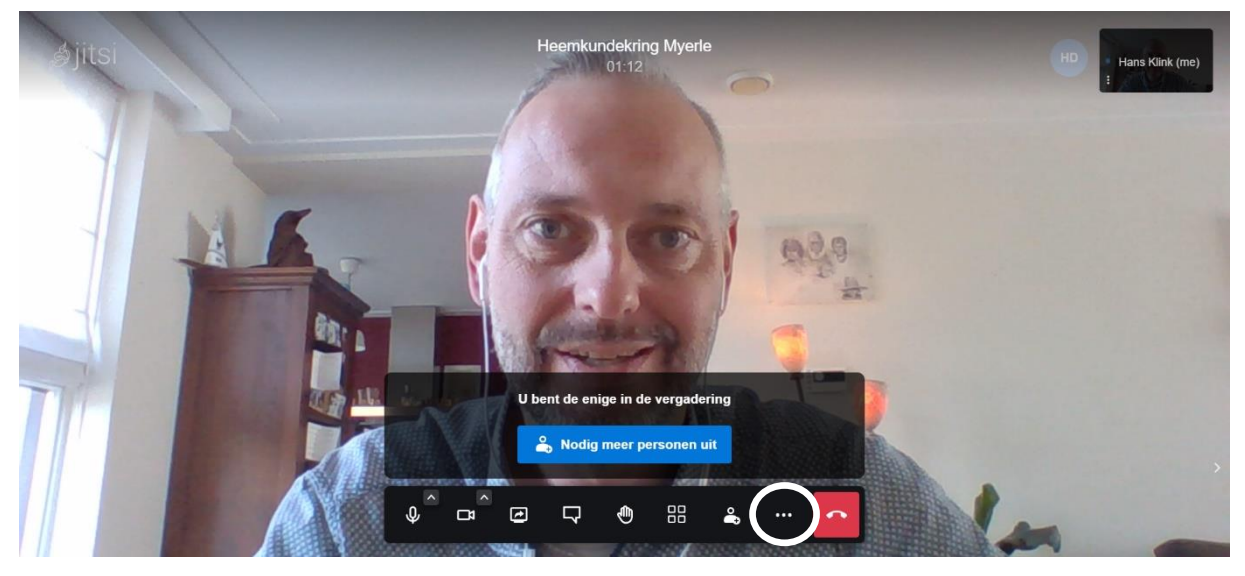

## *Taal instellen (eenmalig)*

- 7. Klik op de 3 bolletjes.
- 8. Klik op je naam bovenaan het nieuwe scherm.
- 9. Klik op het tabblad 'more'.
- 10. Verander de taal naar 'Dutch' en klik op OK.

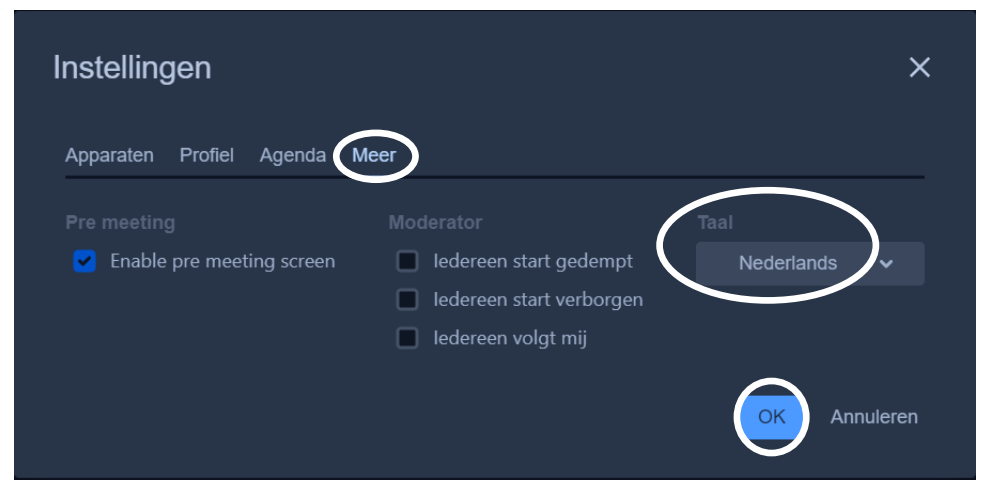

#### *Uitleg iconen*

Je ziet de iconen onderaan het scherm. Mocht die niet zichtbaar zijn dan beweeg je de cursor van de muis in het beeldscherm en dan verschijnen die weer.

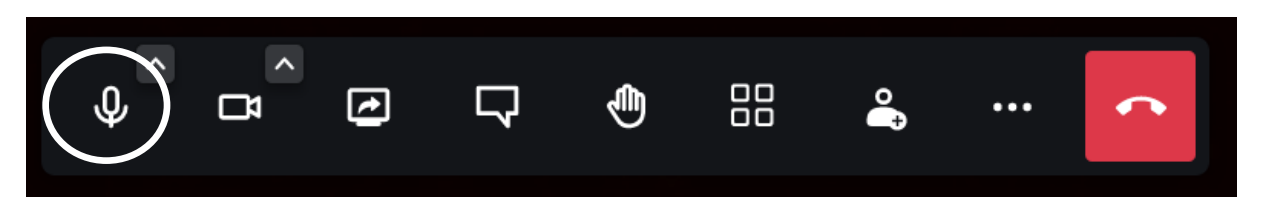

11. Microfoon dempen/dempen opheffen; in- en uitschakelen microfoon. Als je hierop klikt, verschijnt er een streepje door de microfoon en ben je niet meer hoorbaar. Het heeft grote voorkeur dat je microfoon is uitgeschakeld als je de bijeenkomst binnenkomt en als iemand een verhaal vertelt.

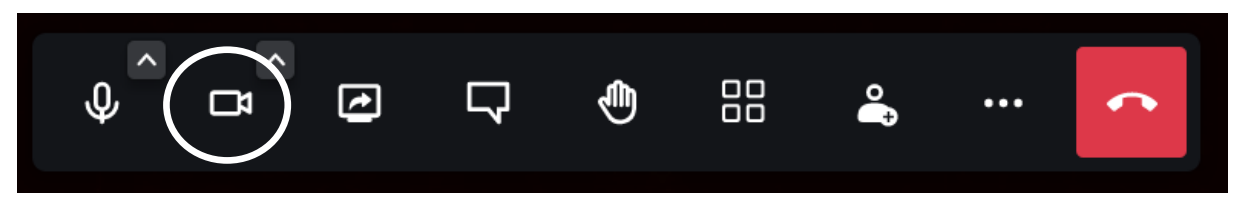

12. Camera starten/stoppen; in- en uitschakelen camera. Als je hierop klikt dan verschijnt er een streepje door de camera en ben je niet meer zichtbaar.

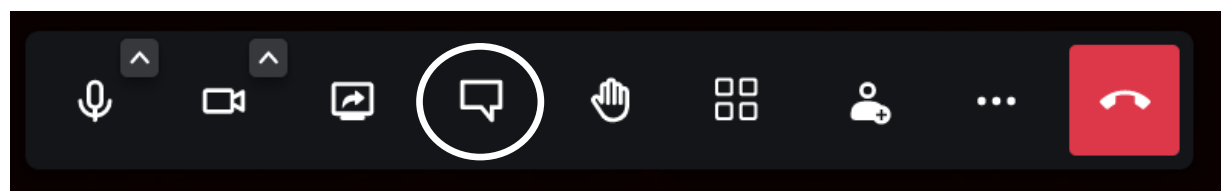

13. Chat openen/sluiten; hier kun je een bericht typen en dit wordt zichtbaar voor alle deelnemers. Type een bericht (vb. Leuk dat jullie er zijn) en klik op het blauwe blokje met het pijltje.

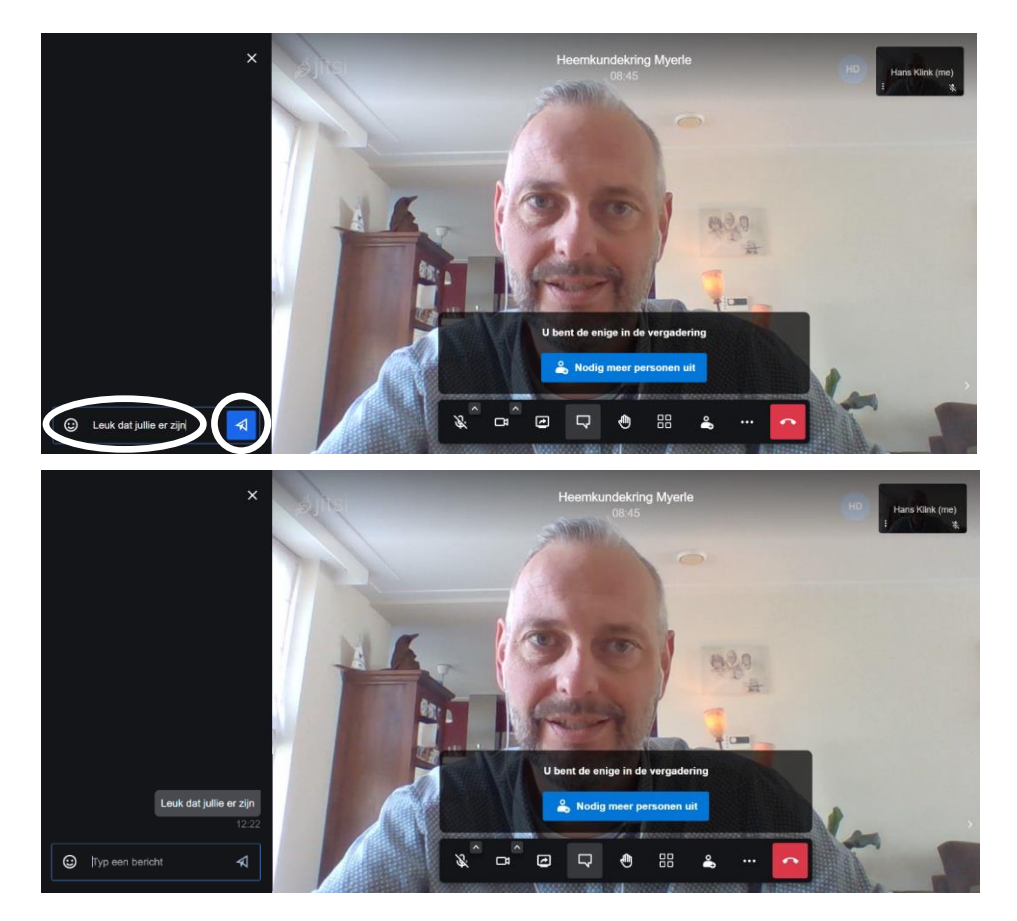

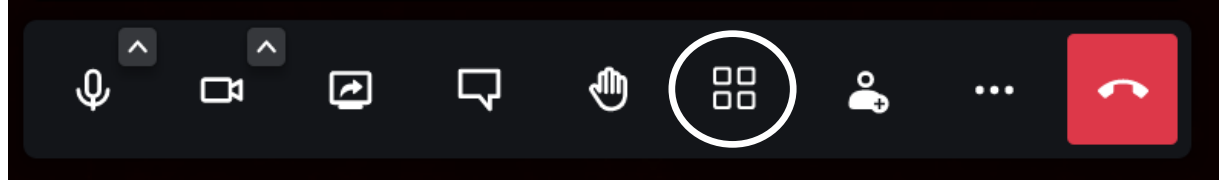

14. Tegelweergave in of uitschakelen; hier kun je regelen of je alleen degene die spreekt wilt zien of alle deelnemers. Als het beeld wordt gedeeld voor foto's of een filmpje dan verschijnt de foto of film in beeld.

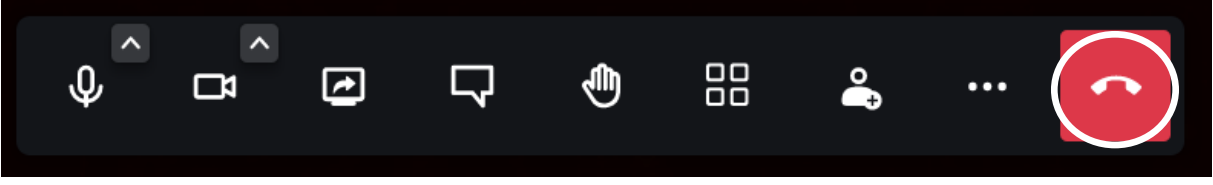

15. Verlaten; hier verlaat je bijeenkomst. Wil je weer deelnemen, begin dan weer bij nummer 1.

Versie 2 – 7 oktober 2021 Hans Klink.